# Cisco Desk Pro, Desk en Desk Mini Snelle naslaggids

#### Gesprek plaatsen

Tik op de knop Bellen. 1

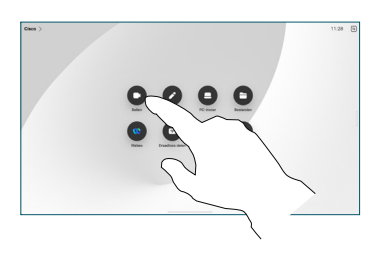

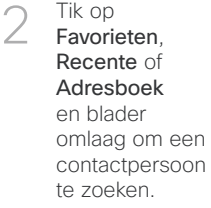

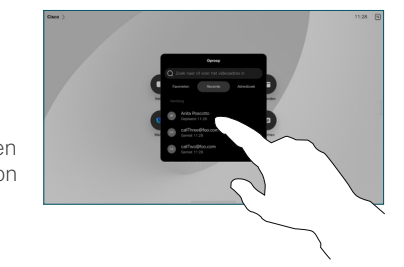

Tik vervolgens op het item en tik op de groene knop Oproep. 3

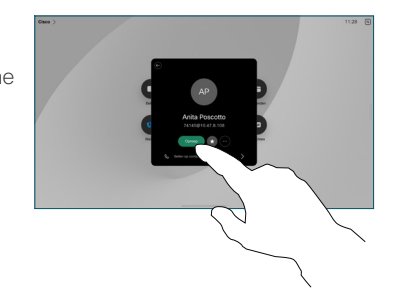

Het gesprek wordt geplaatst. Tik op de rode knop Oproep beëindigen om het gesprek te beëindigen. 4

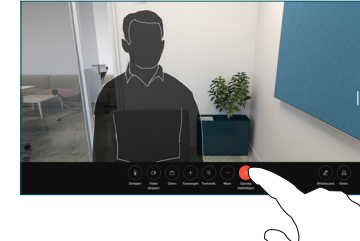

Deelnemen aan geplande vergaderingen

Wanneer u een geplande vergadering hebt, wordt de knop Deelnemen weergegeven op het scherm. Tik op Deelnemen om deel te nemen aan de vergadering.

Er worden vergaderingen op het scherm weergegeven als uw apparaat is verbonden met een beheersysteem dat dit ondersteunt.

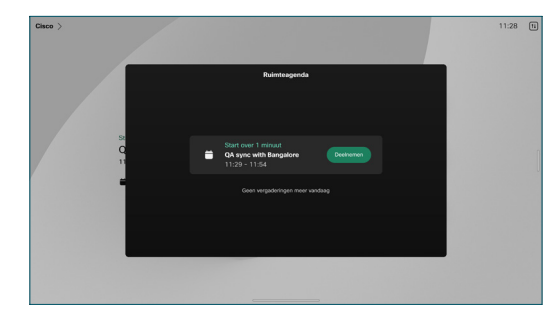

Deelnemen aan Webex Meetings

U kunt deelnemen aan Webex Meetings door te tikken op de knop Webex op uw scherm. Voer het vergaderingnummer uit uw uitnodiging in en tik op Deelnemen.

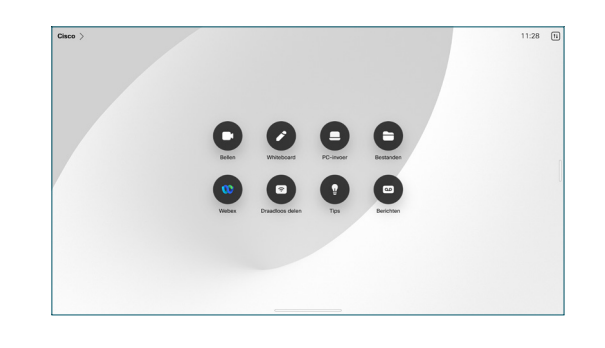

#### Inhoud draadloos delen

U kunt vanaf uw computer met uw Desk-apparaat inhoud draadloos delen in en buiten een gesprek met Cisco Proximity, Webex App en Webex Meetings. Deze apps maken via ultrasoon geluid verbinding met uw apparaat. Controleer of het geluid is ingeschakeld op uw computer.

Zoek in de Proximity-, Webex- en Meetings-apps naar de optie om verbinding te maken met een apparaat. Selecteer vervolgens Delen op apparaat.

### Inhoud delen tijdens een gesprek

Tik in een gesprek op het scherm om de gespreksbesturingselementen te verkrijgen en tik vervolgens op Delen. 1

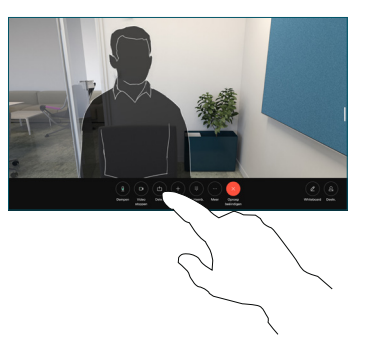

Selecteer een bron waaruit u wilt delen. Als deze via een kabel is verbonden, tikt u op Weergeven voor een voorbeeld en tikt u vervolgens op Delen wanneer u klaar bent. Tik op Delen in gesprek om meteen te beginnen met delen. 2

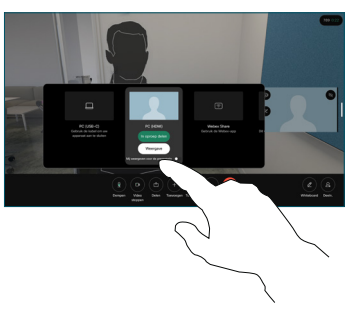

Tik op Delen stoppen om te stoppen met het delen van inhoud. 3

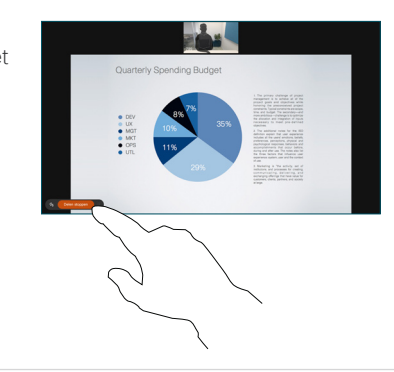

Als Miracast® is ingeschakeld, kunt u via uw laptop inhoud draadloos delen met een Cisco-apparaat zonder een client.

Als AirPlay is ingeschakeld, kunt u uw iPhone, iPad of Mac aansluiten om uw scherm te delen en audio- of video-inhoud af te spelen.

## Whiteboarding

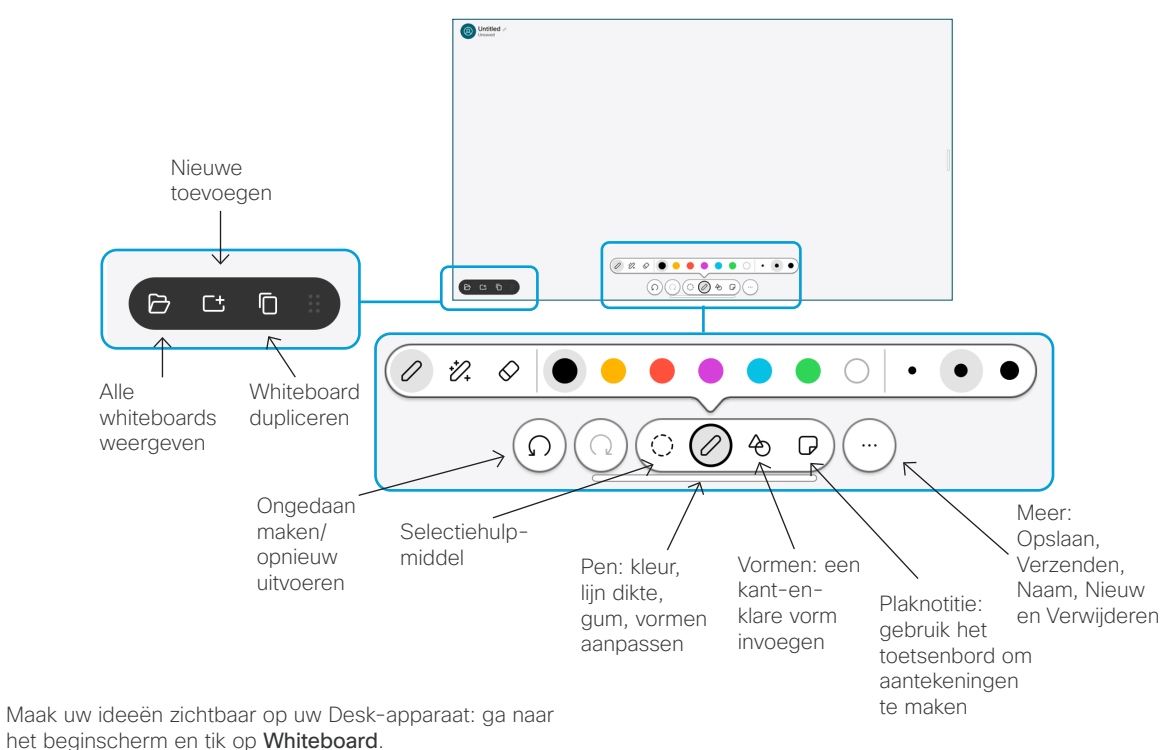

#### Gesprekken doorschakelen en niet storen

Gebruik uw vinger of de pen om te tekenen. Het whiteboard is zo groot als u wilt. U kunt knijpen om in te zoomen en twee vingers gebruiken om het whiteboard te verplaatsen. U kunt uw whiteboard of snapshot als pdf verzenden via e-mail als deze optie is ingeschakeld door uw ondersteuningsteam. U kunt whiteboards ook delen in gesprekken en hieraan aantekeningen toevoegen.

Tik op de naam in de linkerbovenhoek.

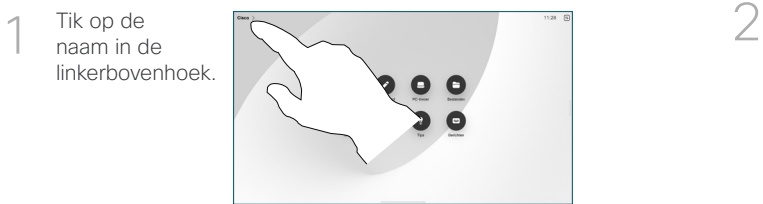

Activeer/ deactiveer een van beide functies. Tik op een willekeurige plaats buiten het menu als u klaar bent.

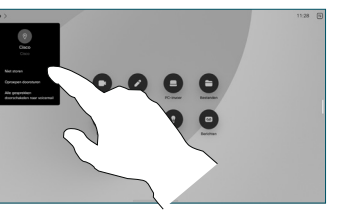

Toevoegen aan een gesprek

Tik in een gesprek op Toevoegen en zoek of bel de persoon die u wilt toevoegen aan uw gesprek.

De nieuwe oproep wordt aan de bestaande toegevoegd, zodat er een conferentie

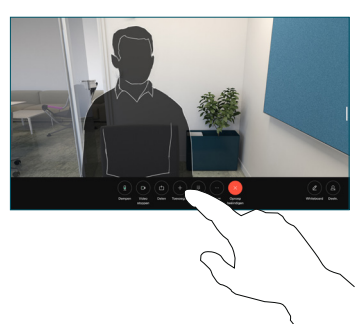

Herhaal deze procedure om meer mensen toe te voegen.

#### Een lopend gesprek doorverbinden

#### Tik op de knop

ontstaat.

Doorverbinden. Mogelijk moet u eerst op Meer tikken. Hiermee wordt de huidige oproep in de wacht geplaatst.

## Zoek naar een

contactpersoon. Wanneer u de persoon vindt die u wilt bellen, tikt u op de groene knop Gesprek doorverbinden.

Spreek met de persoon om de doorverbinding te bevestigen. De andere persoon is nog steeds in de wacht.

Tik op Doorverbinden voltooien.

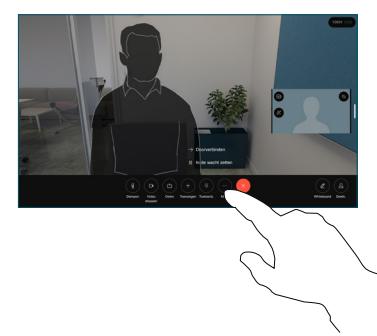

 $\textcolor{red}{\textcircled{\scriptsize{1}}} \textcolor{blue}{\textcircled{\scriptsize{1}}} \textcolor{blue}{\textcircled{\scriptsize{1}}} \textcolor{blue}{\textcircled{\scriptsize{1}}} \textcolor{blue}{\textcircled{\scriptsize{1}}} \textcolor{blue}{\textcircled{\scriptsize{1}}} \textcolor{blue}{\textcircled{\scriptsize{1}}} \textcolor{blue}{\textcircled{\scriptsize{1}}} \textcolor{blue}{\textcircled{\scriptsize{1}}}$ 

#### Gebruiken als een extern scherm

Gebruik een HDMI- of USB-C-kabel om de computer met het Deskapparaat te verbinden. Het scherm wordt meteen weergegeven.

U kunt ook op PC-invoer tikken, de bron selecteren en op Weergeven of Verbergen tikken. Of tik op Draadloos delen om een bron zonder kabel te selecteren.

Inkomende gesprekken worden op de gebruikelijke manier weergegeven, tenzij u Niet storen activeert.

#### D15510.02 RoomOS 11.5 JUNI 2023 NEDERLANDS